# Getting Your Computation Running on Princeton's Cloud

Dawn Koffman Office of Population ResearchPrinceton UniversityMay 2015

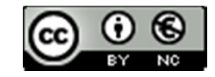

## Running Your Computation on Princeton's Cloud

significantly more computing resources available compared to your laptop or desktop

but often, particularly at first, it is much easier to develop and debug locally, and then

- connect
- transfer files
- submit jobs

and make use of full computing power available on these remote systems

# Workshop Outline

- Princeton's Cloud
- Unix/Linux/Mac OS X Philosophy and User Interface
- Files
- Directories
- Commands
- Shell Programs
- [Stream Editor: sed]

## Princeton's Cloud

- What is Princeton's Cloud?
- Overview of Princeton's Remote Systems
- Obtaining Accounts
- Connecting
- Transferring Files
- Running R scripts and Stata .do Files
- Using a Scheduler to Submit Computing Jobs

## What is Princeton's Cloud?

- in this workshop, **Princeton's Cloud** refers to: remote computing systems managed by Princeton's Research Computing grouphttp://www.princeton.edu/researchcomputing/

-hardware location:

- High Performance Computing Research Center (HPCRC)
- 47,000-square-foot facility opened in 2011

- computing systems make up TIGRESS:

Terascale <sup>I</sup>nfrastructure for Groundbreaking Research in Engineering and Science

-in addition to remote computing systems, Research Computing also manages:software licenses and support (Stata, SAS, Matlab, …)visualization lab

## How to Get Started

- request and obtain an account
- connect to the remote system
- transfer files (programming scripts, data, output)
- interact with remote system's operating system (usually Linux)
- execute computational jobs, often using a resource manager/scheduler

# Requesting and Obtaining Accounts

two TIGRESS systems are available simply by registering on a webpage:

#### nobel

- load-balanced cluster of interactive computational Linux systems
- two Dell R610 servers named for Princeton Nobel Laureates, Compton and Davisson
- good entry point for researchers and students
- well-suited for:

access to commercially licensed software provided centrallylower end computational tasksteaching and coursework

- to register for an account, login to registration page:

http://www.princeton.edu/researchcomputing/computational-hardware/nobel/

#### adroit

- 
- 160 processors available, twenty per node somoving from adroit to the larger
- each node contains 64 GB memory clusters is easy
- intended for developing small production jobs
- all jobs other than those that last for just a few minutes must be run through a scheduler
- to register for an account, login to registration page: http://www.princeton.edu/researchcomputing/computational-hardware/adroit/

- 8 node cluster, adroit-01 through adroit-08 configured just like the larger clusters;

## Other TIGRESS Systems

#### della

designed for serial jobs, small to medium parallel jobs, and jobs requiring fairly large memory per task

#### tigressdata

single server useful for debugging, data access and visualization

#### tukey

main computational cluster for individuals in the Politics department

for more information about these and other TIGRESS systems, see http://www.princeton.edu/researchcomputing/computational-hardware/ andhttp://askrc.princeton.edu/question/23/how-do-i-get-an-account-on-a-tigress-system/

to request access to these other TIGRESS systems, see "For Prospective Users" athttp://www.princeton.edu/researchcomputing/access/

## Connecting to Remote System

SSH (secure shell)

- provides access to remote systems over a network
- already installed on Mac OS X and Linux
- for Windows, can use ssh implementation at

http://www.chiark.greenend.org.uk/~sgtatham/putty/download.html

- look for "Windows installer for everything except PuTTYtel"
- download installer and run it

connecting to remote system from a Windows system

- start a new PuTTY terminal session by finding PuTTY in "Start Menu"
- create a new connection hostname: nobel.princeton.edu or adroit.princeton.edu username: Princeton netid
- if successful: will see terminal window with machine name, user name and prompt

connecting to remote system from a Mac

- open a terminal application window
- at the prompt (usually **\$** or %), enter

ssh nobel.princeton.edu or<br>ssh adroit.princeton.edu

adroit.princeton.edu

may need to first connect to nobel(via ssh) and from there, connect to adroit

- if successful, will see terminal window with machine name, user name and prompt

between local system and remote system, need to transfer:

- code (R scripts, Stata .do files, etc)
- data
- output

between local **Windows** system and remote Linux system:

- FileZilla

- graphical file transfer program
- open-source: https://filezilla-project.org/
- PSCP and PSFTP
	- command line tools from PuTTY

between local **Mac** system and remote Linux system:

- rsync

- command line tool
- already installed

- scp

- command line tool
- already installed

- FileZilla

- graphical file transfer program
- open source: <u>https://filezilla-project.org/</u>

between local Windows system and remote Linux system using command line tool PSFTP from PuTTY

#### Select PSFTP from Start Menu

```
psftp: no hostname specified; use "open host.name" to connect
psftp> open nobel.princeton.edulogin as: dkoffman
dkoffman@nobel.princeton.edu's password: mypassword1234
Remote working directory is /n/homeserver/user/dkoffmanpsftp> help
cd change your remote working directory
lcd change your local working directory
pwd print your remote working directory
lpwd print your local working directory
get download a file from the server to your local machine
put upload a file from your local machine to the serverexit finish your SFTP session
psftp> put hello.R
psftp> put datafile.csvpsftp> exit
```
#### between local Mac system and remote Linux system using **rsync** command **from terminal window**

#### SOURCE DESTINATION \$ **rsync ~/hello.R dkoffman@nobel.princeton.edu:~/hello.R** dkoffman@nobel.princeton.edu's password:<br>.  $\varsigma$

- $\overline{\phantom{0}}$  rsync: fast and flexible; many options can be used to adjust its behavior, for example:
	- **-r** recurse through sub-direcotires
	- **-v** verbosely print messages
	- **-z** compress data before transfer and decompress after transfer
- for (many) more options, see manual page (**man rsync**)
- often put rsync command with appropriate options within a shell script on local machine

between local Mac system and remote Linux system using scp command from terminal window

SOURCE DESTINATION **scp ~/hello.R dkoffman@nobel.princeton.edu:~/hello.R**  $$$  scp  $\sim$ /hello.R dkoffman@nobel.princeton.edu's password:  $\varsigma$ 

- differences between rsync and scp:
	- scp is more basic: regular, linear copy; fewer options for tweaking its behavior
	- rsync uses a delta transfer algorithm and some optimizations to make copying faster
		- for example, if destination file already exists, rsync will check file sizes and modification timestamps and skip further processing if both of those match

## Running Stata or R Script Without a Scheduler

\$ **stata –b do hello.do**

contents of results window sent to text file hello.log

**\$ Rscript –e 'a <- 5' –e 'a' > show\_a.txt**

**\$ Rscript hello.R > hello.txt**

## Submitting Computing Jobs to the Clusters

SLURM (Simple Linux Utility for Resource Management)<br>https://computing.llpl.gov/linux/slurm/quiskstart.html https://computing.llnl.gov/linux/slurm/quickstart.htmlhttps://computing.llnl.gov/linux/slurm/sbatch.html

- cluster management and job scheduling system for large and small Linux clusters
- open source
- fault tolerant
- highly scalable
- submitting a job is similar to taking a ticket at a deli counter
- once machine is ready to run a job, it comes out of the queue
- submitting a job requires using specific commands in a specific format

## Submitting a Serial Job

-  $\verb|create|$  a job script for SLURM, here  $\verb|named| \verb|serial_ex2.com|$ 

\$ **cat serial\_ex2.cmd**

#!/usr/bin/env bash

```
#SBATCH --ntasks=1 
#SBATCH --cpus-per-task=1#SBATCH -t 10:00
#SBATCH –o log.%j
#SBATCH –mail-type=begin#SBATCH –mail-type=end
```
Rscript –e 'rnorm(1e3)'

- submit the job to the batch system (queue)

```
$ sbatch serial_ex2.cmd
submitted batch job 194717$ ls log.*
log.194717\varsigma
```
## Email from SLURM

From: SLURM User [mailto:cses@princeton.edu] Sent: Friday, May 01, 2015 2:45 PMTo: Dawn A. KoffmanSubject: SLURM Job\_id=194717 Name=serial\_ex2.cmd Began, Queued time 00:00:00

From: SLURM User [mailto:cses@princeton.edu] Sent: Friday, May 01, 2015 2:46 PMTo: Dawn A. KoffmanSubject: SLURM Job\_id=194717 Name=serial\_ex2.cmd Ended, Run time 00:00:00

Job ID: 194717 Cluster: adroitUser/Group: dkoffman/pustaffState: COMPLETED (exit code 0)Cores: 1 CPU Utilized: 00:00:00 CPU Efficiency: 0.00% of 00:00:00 core-walltime Memory Utilized: 1.52 MB Memory Efficiency: 0.05% of 3.12 GB

## Submitting a Serial Job

-  $\verb|create|$  a job script for SLURM, here  $\verb|named| \verb|serial_ex3.cmd|$ 

\$ **cat serial\_ex3.cmd**#!/usr/bin/env bash

```
#SBATCH --ntasks=1 
#SBATCH --cpus-per-task=1#SBATCH -t 10:00
#SBATCH –o log.%j
#SBATCH –mail-type=begin#SBATCH –mail-type=end
```
Rscript hello.R

- submit the job to the batch system (queue)

\$ **sbatch serial\_ex3.cmd** submitted batch job 194718\$ **ls log.\*** log.194718 $\varsigma$ 

## SLURM Commands

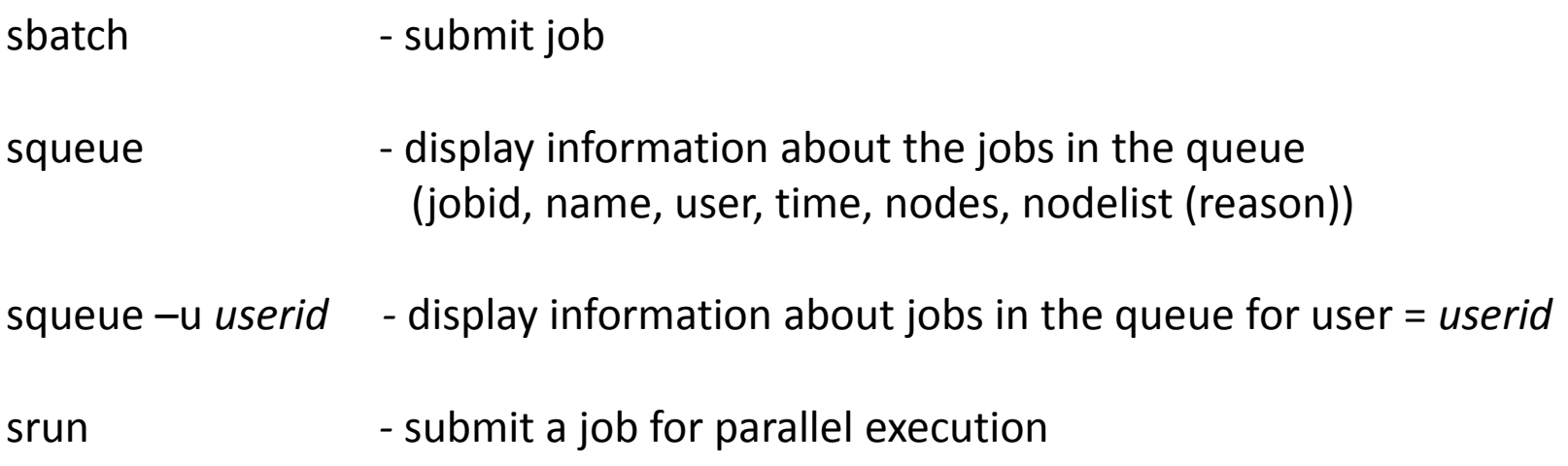

many other SLURM commands

.

# Unix/Mac OS X User Interface and Philosophy

- Operating Systems
- Command-Line Interface
- Shell
- Unix Philosophy
- Command Execution Cycle
- Command History

### User Interfaces

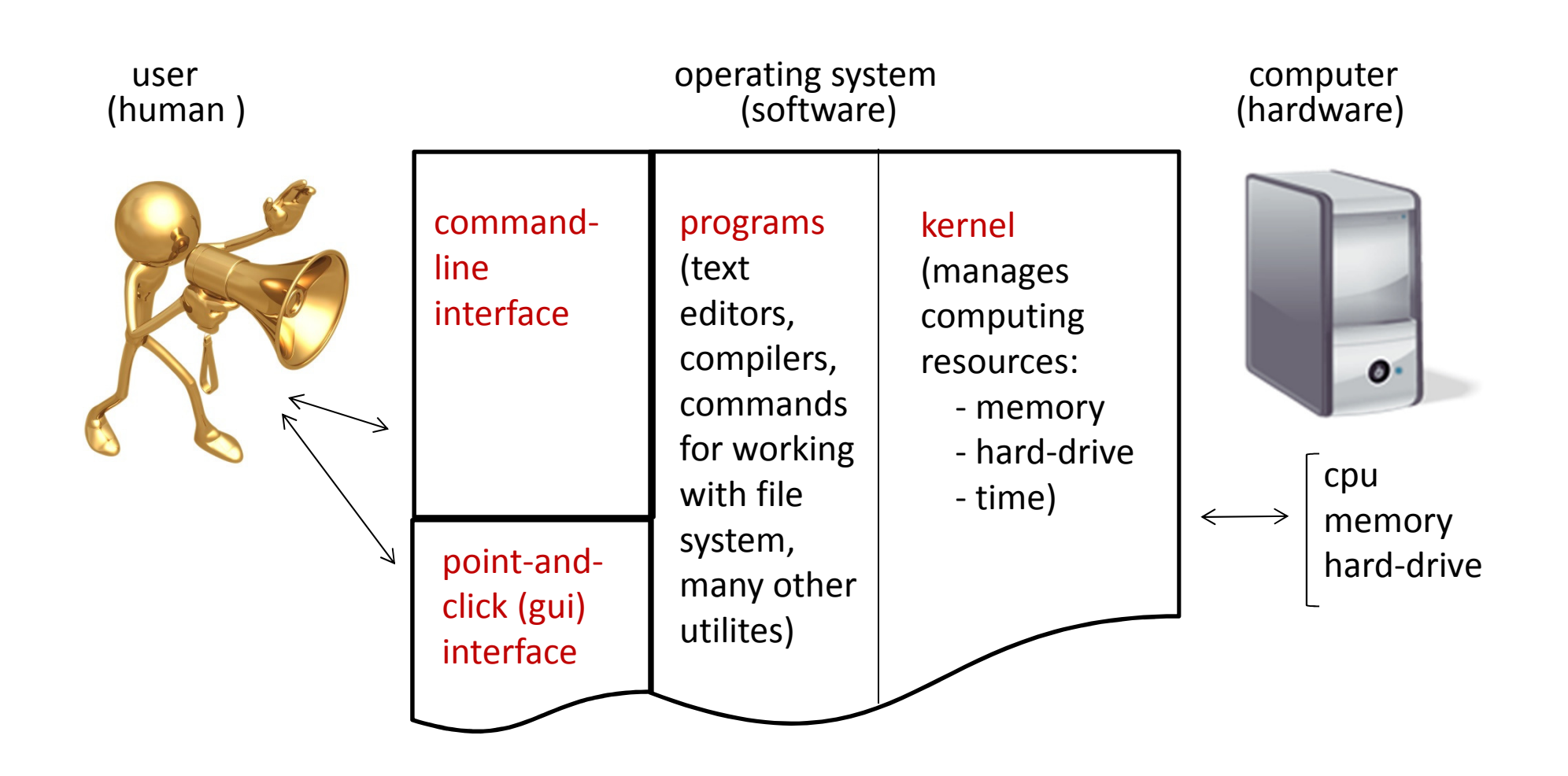

## Comparison

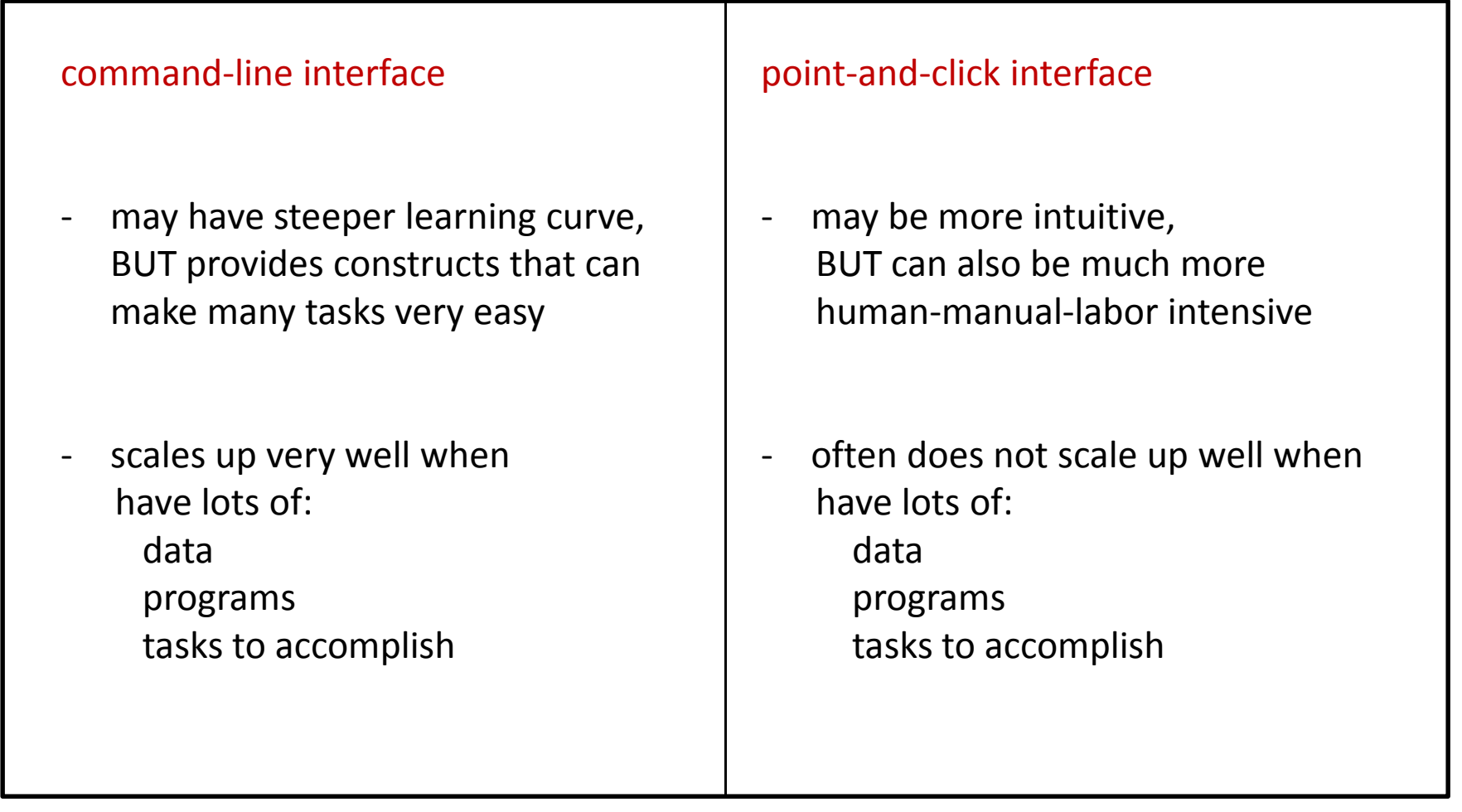

### Shell

Command-line interface provided by Unix and Mac OS X is called a shella shell:

- prompts user for commands
- interprets user commands
- passes them onto the rest of the operating system which is hidden from the user

How do you access a shell ?

- if you have an account on a machine running Unix or Linux , just log in. A default shell will be running.

- if you are using a Mac, run the Terminal app. A default shell will be running.

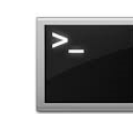

-if Terminal app does not appear on the Shortcut Bar:Go -> Applications ->Utilities -> Terminal

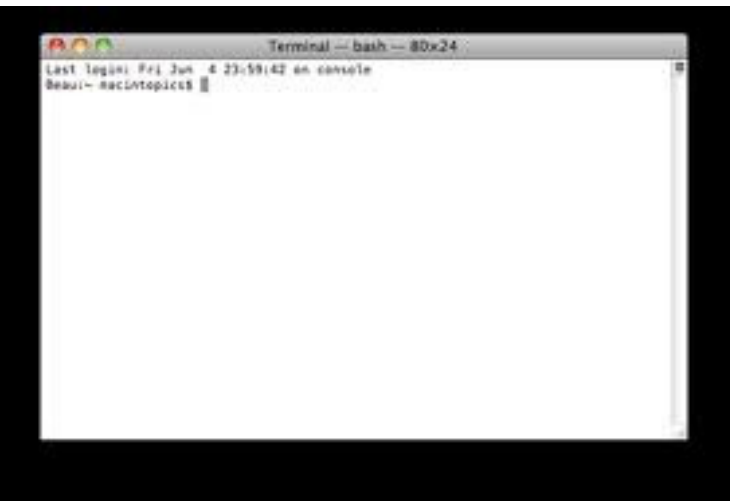

### Examples of Operating Systems

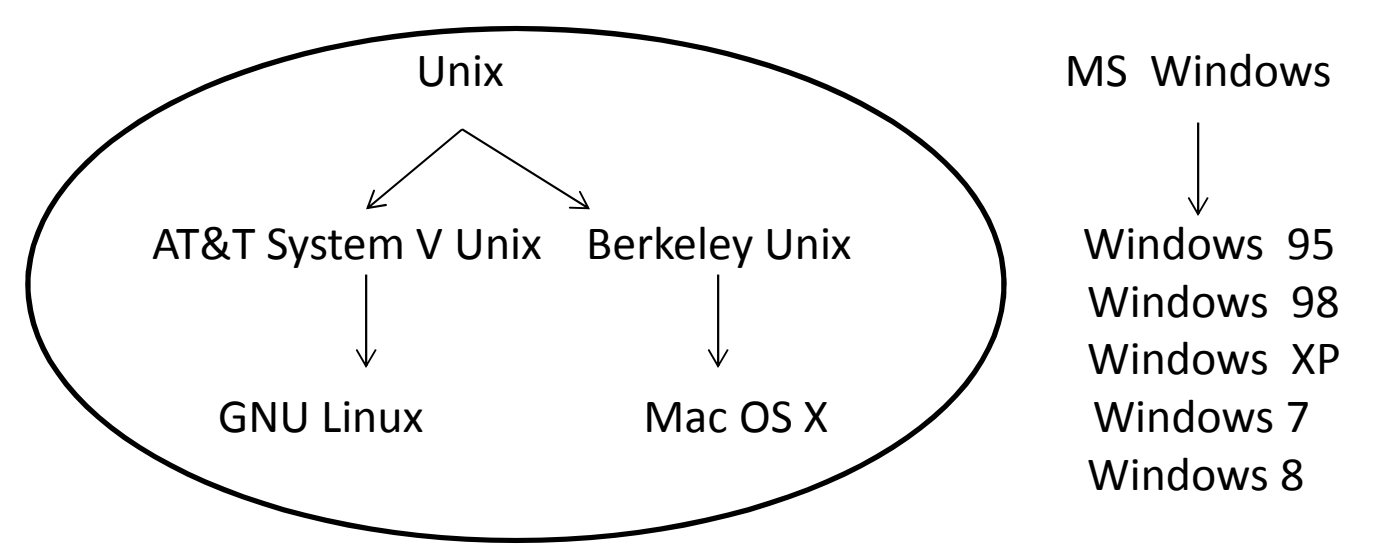

- - Even though there are differences between the various Unix operating systems, for the most part, we are going to ignore those differences, and just refer to "Unix" operating systems because the principles are largely the same.
- - There are also many different Unix shells that are more alike than different:
	- sh (original Unix shell, by Stephen Bourne)  $/\text{bin}/\text{sh}$
	- k<mark>sh (similar to sh, by David Korn)</mark> /bin/ksh
	- bash (Bourne again shell, part of GNU project) /bin/bash -
	- csh (part of Berkely Unix, intended to by C-like, by Bill Joy)  $/ \text{bin/csh}$ -
	- tcsh (based on and compatible with csh)  $/bin/tcsh$

echo \$SHELL

### Unix Philosophy

- provide **small programs that do <u>one thing well</u>** andprovide mechanisms for joining programs together

- "silence is golden" when a program has nothing to say, it shouldn't say anything

- users are very intelligent and <u>do what they intend to do</u>

### Examples of Tasks for Command-Line Interface

data management:

- two types of administrative data millions of observations of each type
- need to standardize addresses for merging (or fuzzy matching)

file management

- check number of lines in large file downloaded from the web

file management:

- split huge files into subsets that are small enough to be read into memory

basic web scraping

- list of names and dates of OPR computing workshops

basic web scraping

- list of UN countries and dates they became members

#### Recent Medicare Data Release

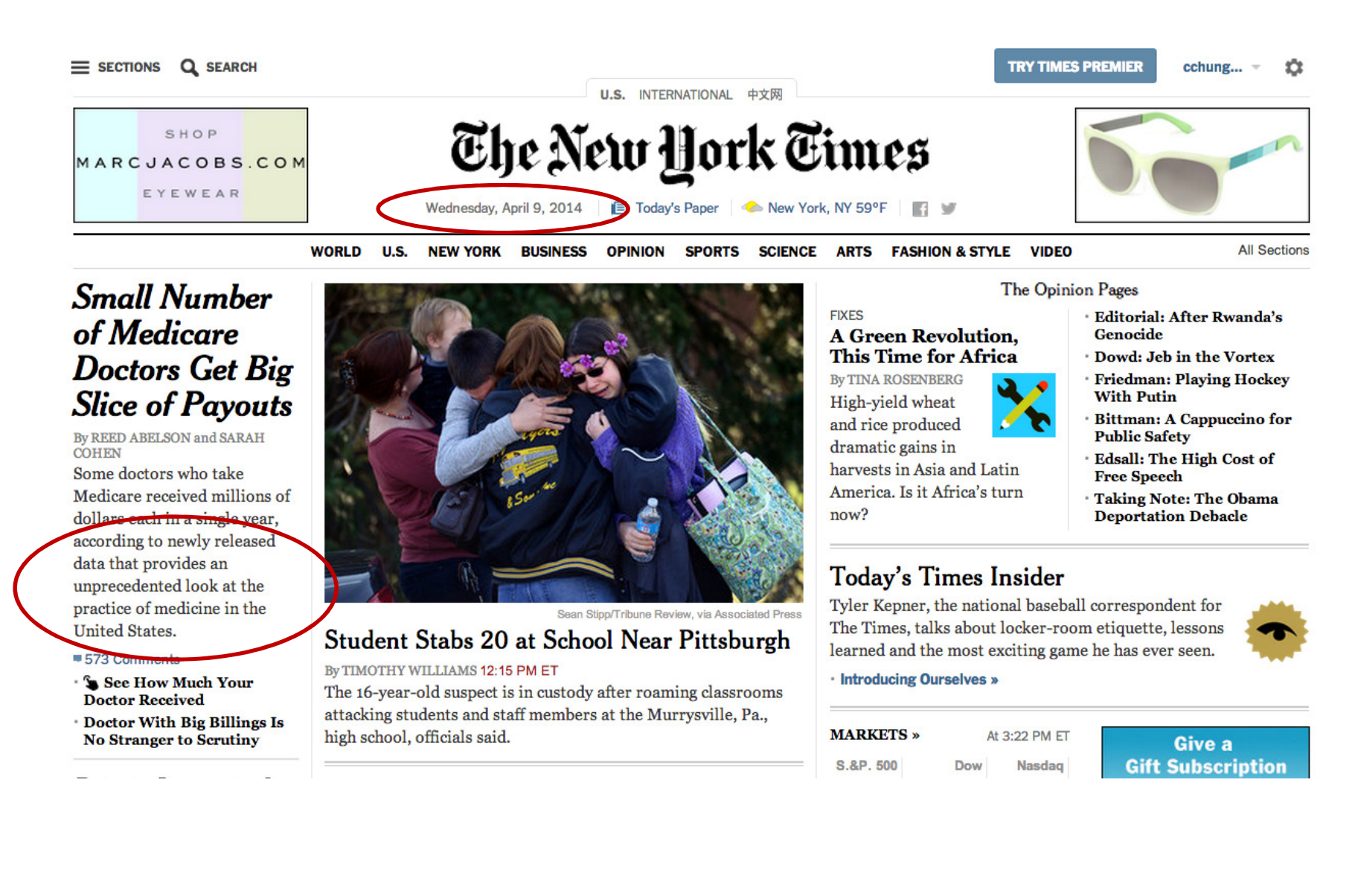

### Recent Medicare Data Release

http://www.cms.gov/Research-Statistics-Data-and-Systems/Statistics-Trends-and-Reports/Medicare-Provider-Charge-Data/Physician-and-Other-Supplier.html

Data available in two formats:

- tab delimited file format (requires importing into database or statistical software; SAS® read-in language is included in the download ZIP package)

Note: the compressed zip file contains a tab delimited data file which is 1.7GB uncompressed and contains more than 9 million records, thus importing this file into Microsoft Excel will result in an incomplete loading of data. Use of database or statistical software is required; a SAS® read-in statement is supplied.

- Microsoft Excel format (.xlsx), split by provider last name (organizational providers with name starting with a numeric are available in the "YZ" file)

#### Recent Medicare Data Release

\$ unzip Medicare-Physician-and-Other-Supplier-PUF-CY2012.zip

\$ wc -1 Medicare-Physician-and-Other-Supplier-PUF-CY2012.txt<br>9153274 Medicare-Physician-and-Other-Supplier-PUF-CY2012.t: **9153274 Medicare-Physician-and-Other-Supplier-PUF-CY2012.txt**

 $\zeta$  tr "\t" "|" < Medicare-Physician-and-Other-Supplier-PUF-CY2012.txt  $\,$  > medicare.pipe.txt

\$ rm Medicare-Physician-and-Other-Supplier-PUF-CY2012.txt

\$ head -1 medicare.pipe.txt

 npi|nppes\_provider\_last\_org\_name|nppes\_provider\_first\_name|nppes\_provider\_mi| nppes\_credentials|nppes\_provider\_gender|nppes\_entity\_code|nppes\_provider\_street1| nppes\_provider\_street2|nppes\_provider\_city|nppes\_provider\_zip|nppes\_provider\_state| nppes\_provider\_country|provider\_type|medicare\_participation\_indicator|place\_of\_service|hcpcs\_code|hcpcs\_description|line\_srvc\_cnt|bene\_unique\_cnt|bene\_day\_srvc\_cnt| average\_Medicare\_allowed\_amt|stdev\_Medicare\_allowed\_amt|average\_submitted\_chrg\_amt|stdev\_submitted\_chrg\_amt|average\_Medicare\_payment\_amt|stdev\_Medicare\_payment\_amt

\$ head medicare.pipe.txt

\$ tail medicare.pipe.txt

### Command Execution Cycle and Command Format

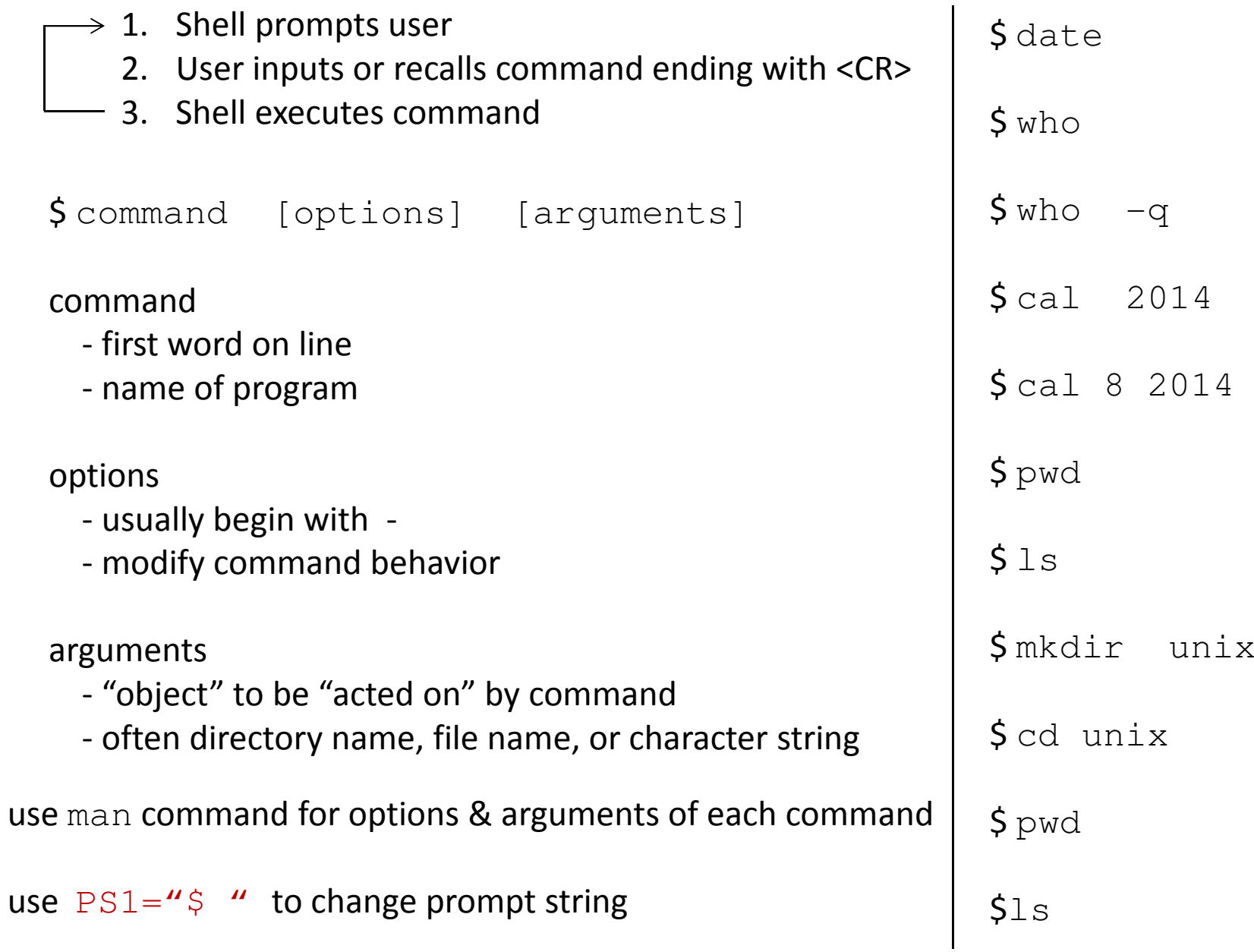

### Using Command History

commands are saved and are available to recall

to re-execute a previously entered command:

step 1. press  $\leftarrow$  to scroll through previously entered commands step 2. press <CR> to execute a recalled command

OR

to re-execute a previously entered command:

- \$ history
- \$ !<command number>

# Files

- Displaying File Contents
- File Management Commands
- File Access and Permission
- Redirecting Standard Output to a File
- File Name Generation Characters

### Files

file names:

- should not contain spaces or slashes
- should not start with + or –
- best to avoid special characters other than \_ and .
- files with names that start with . will not appear in output of ls command

created by:

- copying an existing file
- using output redirection
- executing some Unix program or other application
- using a text editor
- downloading from the internet

\$ pwd

#### **/u/dkoffman/unix**

 $\zeta$  wget <u>http://opr.princeton.edu/workshops/201401/wdata.gz</u> # <code>NOT</code> standard on OS X \*\*\*\* OR \*\*\*\*

\$ curl <u>http://opr.princeton.edu/workshops/201401/wdata.gz -o wdata.gz</u> #available on OS X  $\mathsf{S}$ 

 $\boldsymbol{\mathsf{\acute{S}}}$  gunzip wdata.gz

 $$$  ls

### Displaying File Contents

#### \$ wc wdata

\$ cat wdata

\$ head wdata

 $$ head -1$  wdata

\$ tail wdata

 $$ tail -2 wdata$ 

\$ more wdata

### File Commands

\$ cp wdata wdata.old

\$ mv wdata.old wdata.save

\$ cp wdata wdata\_orig

\$ cp wdata wdata\_fromweb

\$ rm wdata\_orig wdata\_fromweb

\$ diff wdata wdata.save

#### File Access and Permission

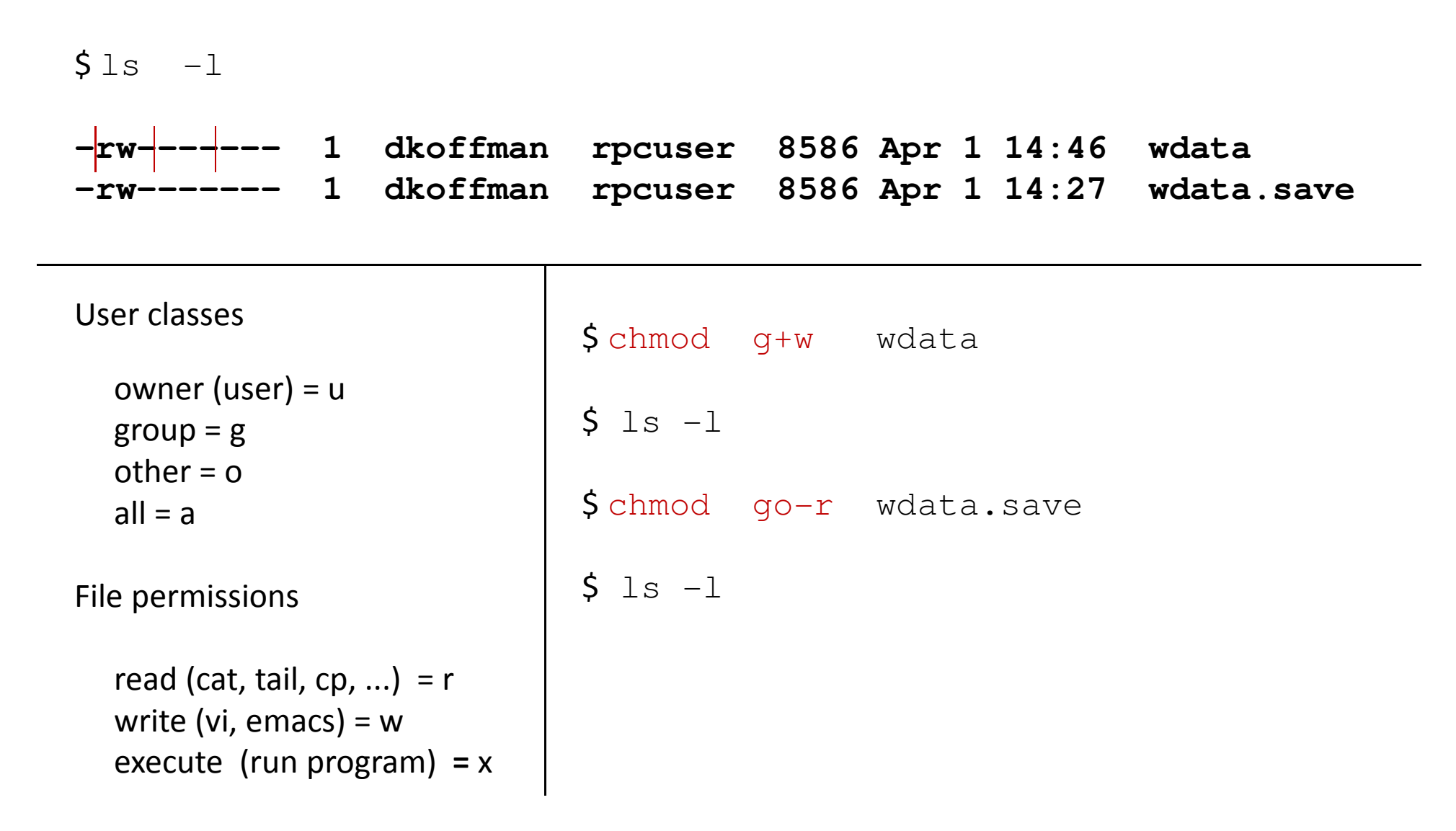
# Redirecting Standard Output

most commands display output on terminal screen

\$ date

command output can be redirected to a file

 $\diamond$  date  $>$  date.save \$ cat date.save

\*\*\* note: output redirection using > overwrites file contents if file already exists

 $\diamond$  date.save \$ cat date.save

use >> to append output to any existing file contents (rather than overwrite file)

\$ date >> date.save\$ cat date.save

### File Name Generation Characters

shell can automatically put file names on a command line if user usesfile name generation characters

? any single character  $\text{\$cat s?}$ \* any number of any characters  $\zeta$  1s b\* (including 0)\$ls  $^\star$ .R  $$wc -1$  \*.do  $$1s$   $^{\star}.$ dta  $$ls$  check $-*$ .do

[...] any <u>one</u> of a group of characters  $\sin \sin \theta = 4 - 7$ ]

# **Directories**

- Directory Tree
- Pathnames: Absolute and Relative
- Copying, Moving and Removing Files & Directories

### Directory Tree

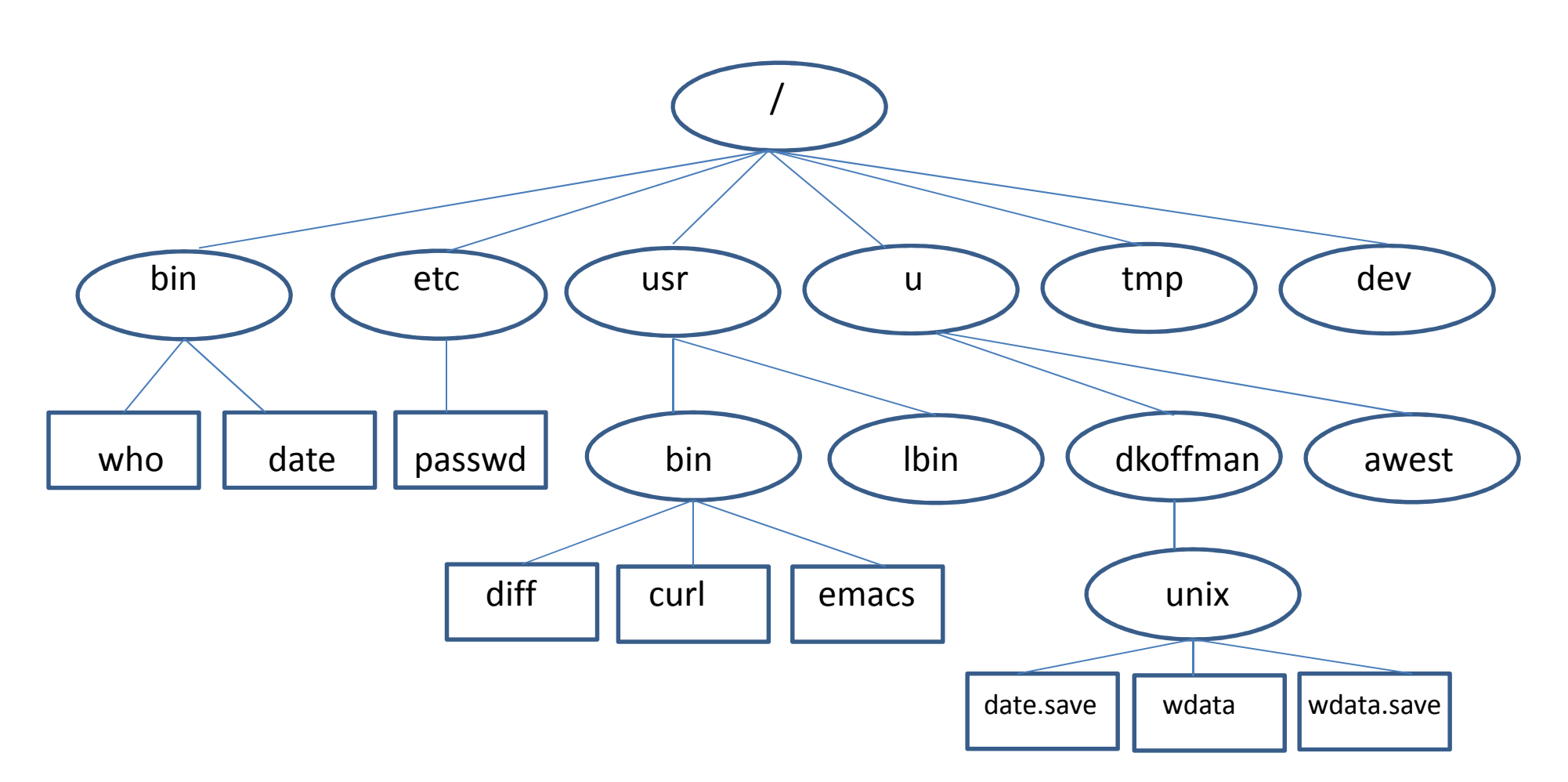

pwd shows you where you are (present working directory)

cdmakes your "home" (login) directory your current directory

# Changing Directory

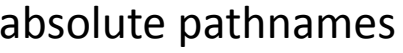

\$ pwdd \$ pwd \$ cd /etc\$ cat passwd $\diamondsuit$  cd /bin  $\diamondsuit$   $\diamondsuit$  cd ../bin  $$ls e*$   $$ls e*$  $$ \texttt{ls f*} \$ \texttt{ls f*}$  $$ls e*$   $$ls e*$  $$ \texttt{ls f*} \$ \texttt{ls f*}$ \$ cd /u/dkoffman\$ cd /u/dkoffman/unix

relative pathnames

 $$ cd. ././.$  \$ cat passwd \$ cd /usr/bin \$ cd ../usr/binn \$ cd \$ cd unix

.. refers to the parent directory

# Accessing Files

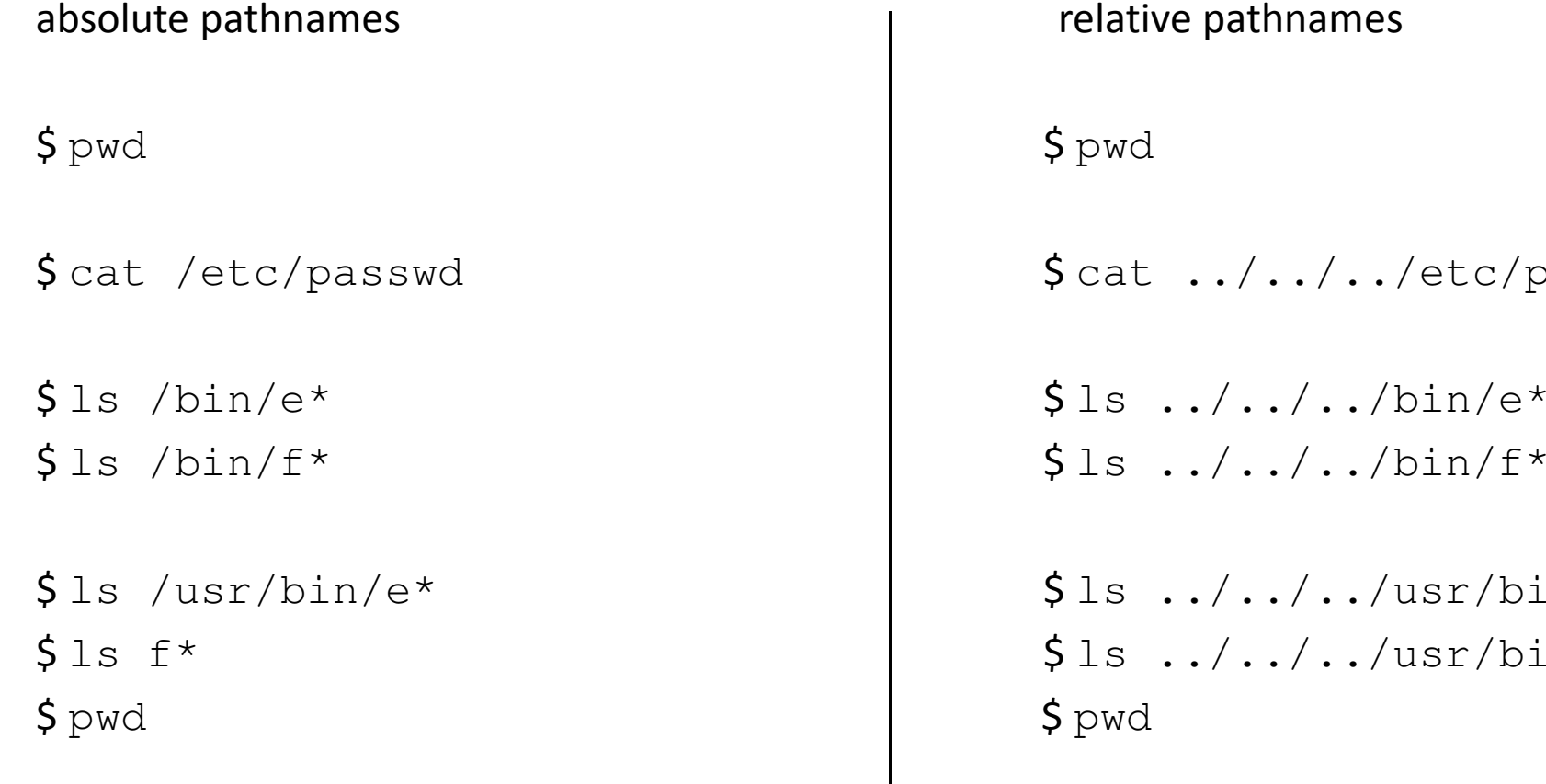

relative pathnames

\$ cat ../../../etc/passwd

 $$ls . ./../.*/usr/bin/e*$  $$ls ../../usr/bin/f*$ <br> $$ pwd$ 

.. refers to the parent directory

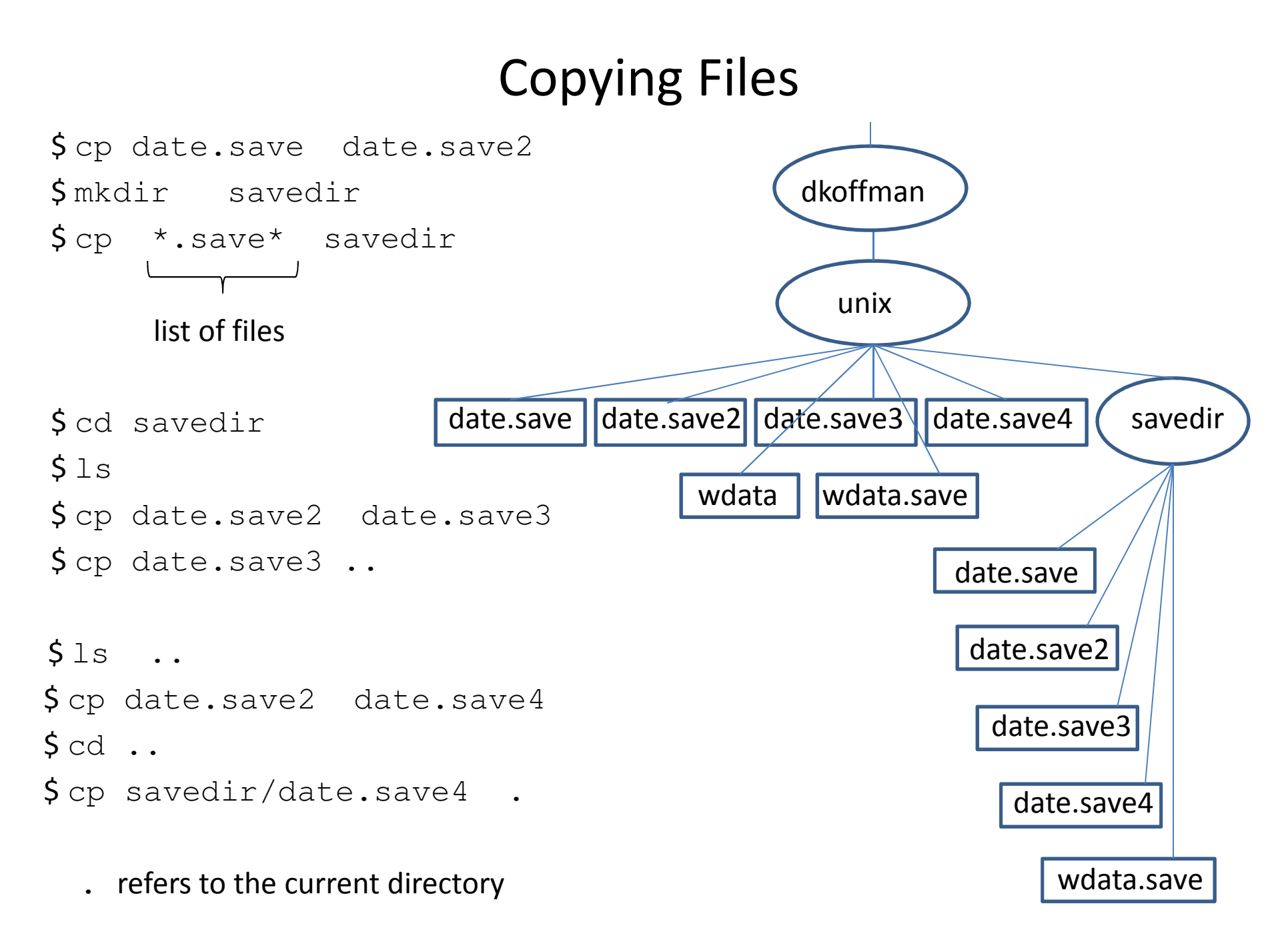

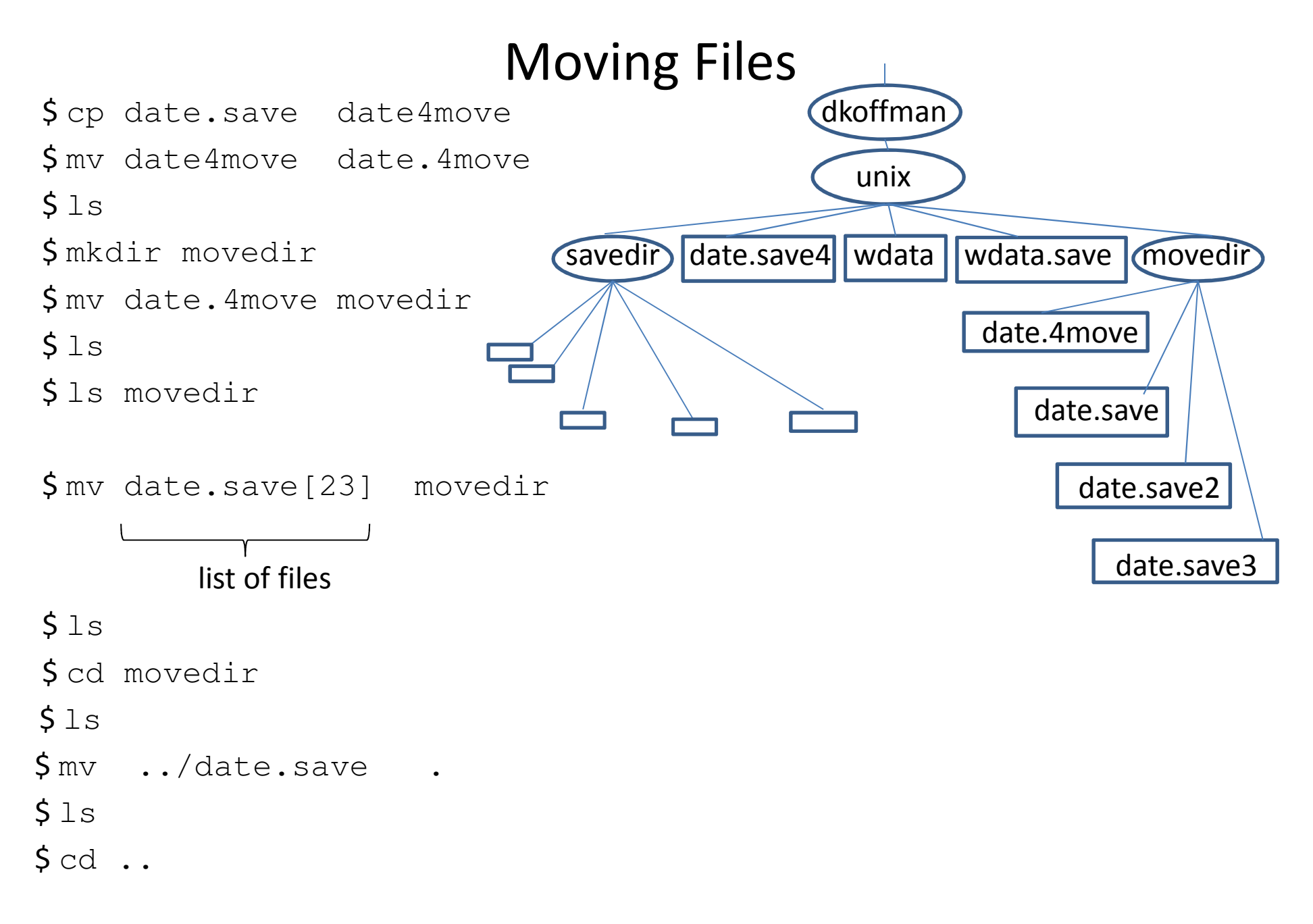

### Removing Files and Directories

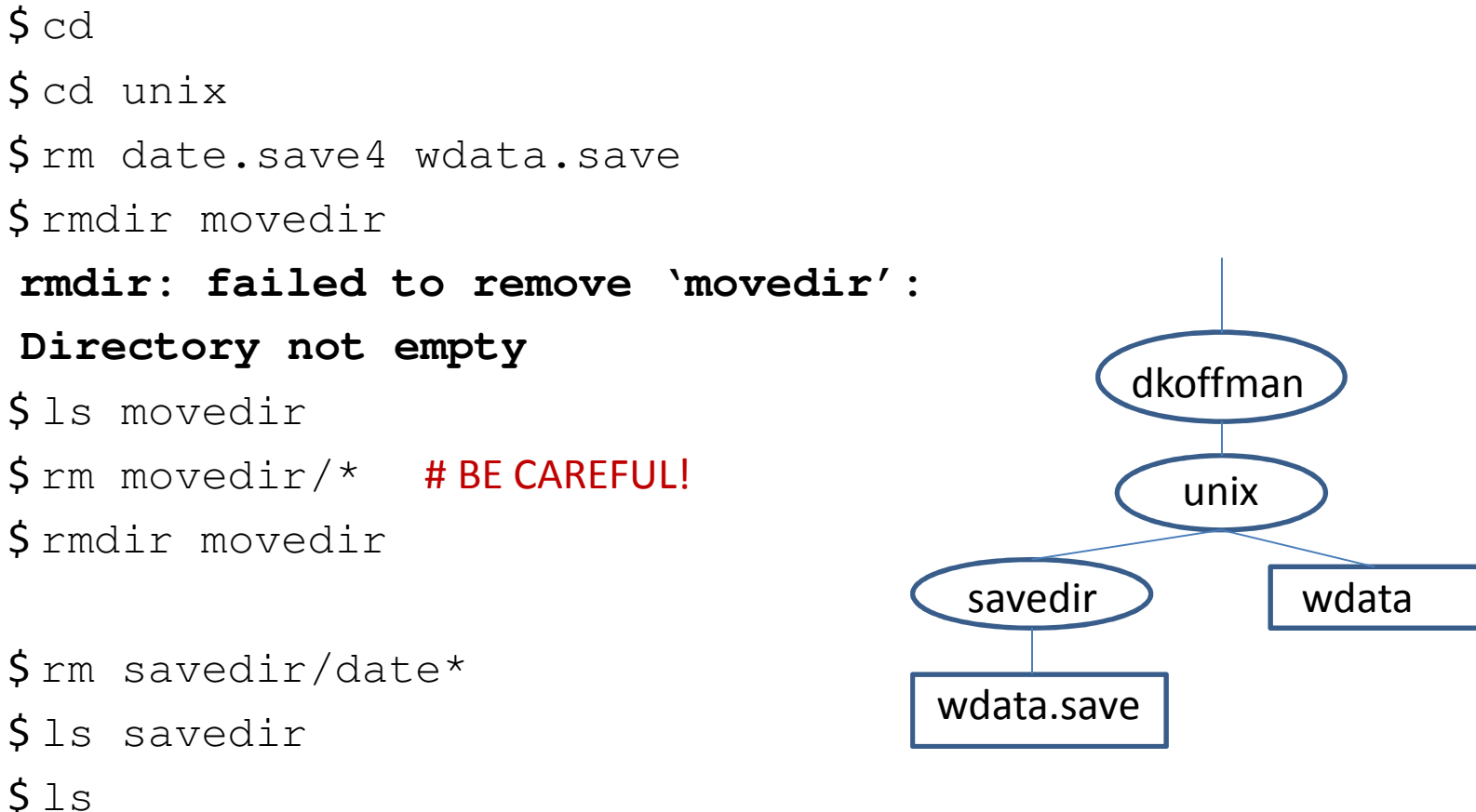

# Commands

- Review of Commands
- More Commands
- Sequential Execution
- Command Grouping
- Pipelines
- Foreground/Background Command Execution

# Review of Commands

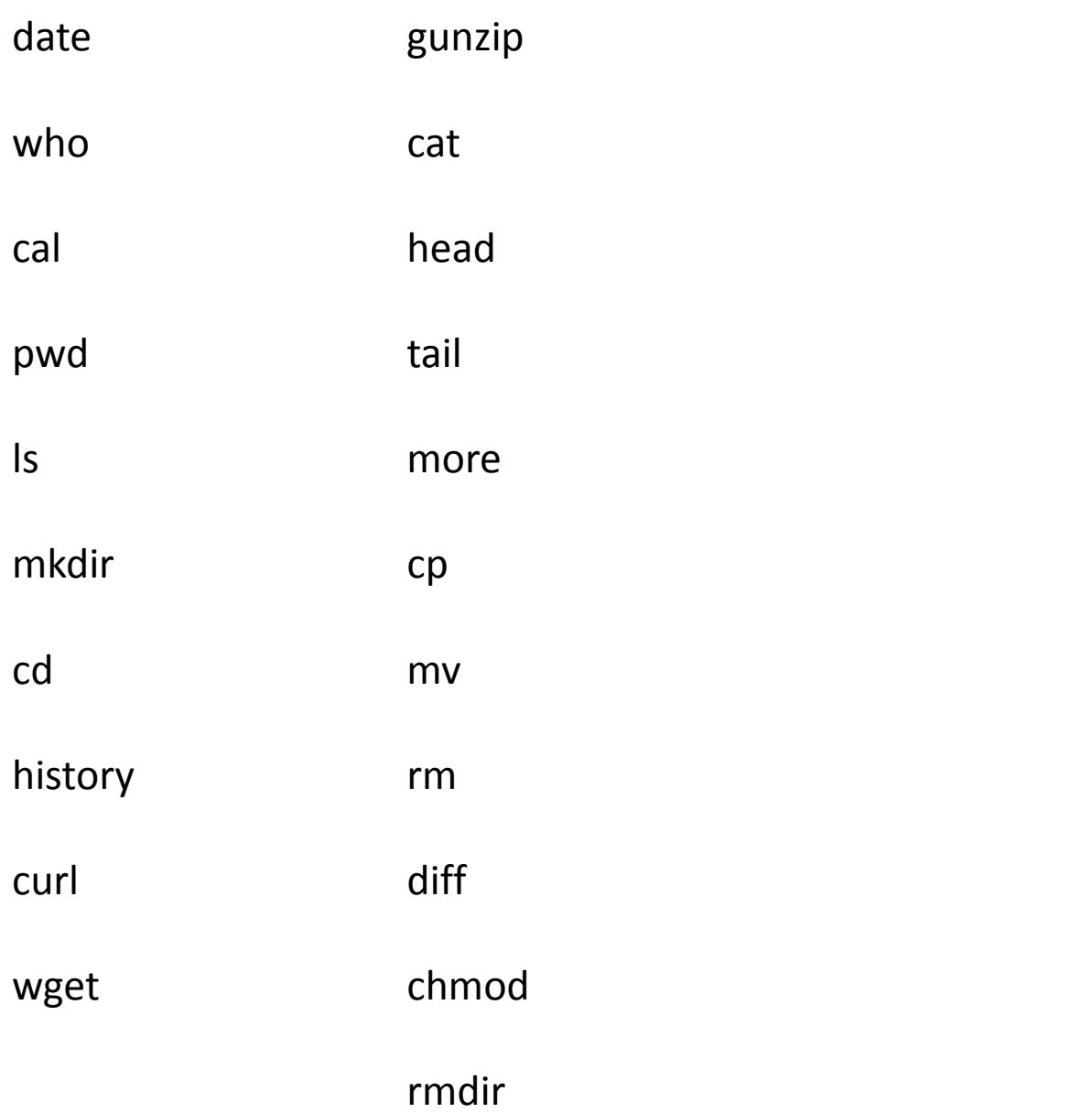

 $$ tail -40 wdata$ 

\$ sort wdata

 $$ tail -40 wdata$ 

\$ sort wdata > wdata.sort

\$ more wdata.sort

\$ sort –r wdata > wdata.revsort

\$ more wdata.revsort

\$ wc wdata

 $$wc -1$  wdata

\$ wc –wc wdata

\$ head wdata

 $\text{\$ cut } -d'','' -f1 \text{ wdata}$ 

\$ head wdata

 $\text{\$cut } -d'','' -f1 \text{ wdata } > \text{ wdata.countries}$ 

 $\text{\$ cut } -\text{cl}$ , $3-4$  wdata

 $\text{\$cut} -\text{d}''$ ," -f5 wdata > wdata.le

\$ paste wdata.le wdata.countries

\$ sort wdata.le > wdata.le.sort

 $\boldsymbol{\zeta}$  uniq wdata.le.sort

\$ uniq –c wdata.le.sort <sup>49</sup>

\$ grep ",Oceania," wdata

\$ grep ",Central America," wdata > wdata.centralamerica

\$ grep pop2012 wdata

\$ grep pop2012 wdata > wdata.hd

\$ grep –v pop2012 wdata > wdata.clean

\$ head wdata.clean

\$ wc –l wdata.clean

\$ grep -n ",Oceania," wdata.clean

\$ grep –n –i ",oceania," wdata.clean

### Regular Expressions

describe a sequence of characters (pattern) to be matched

basics

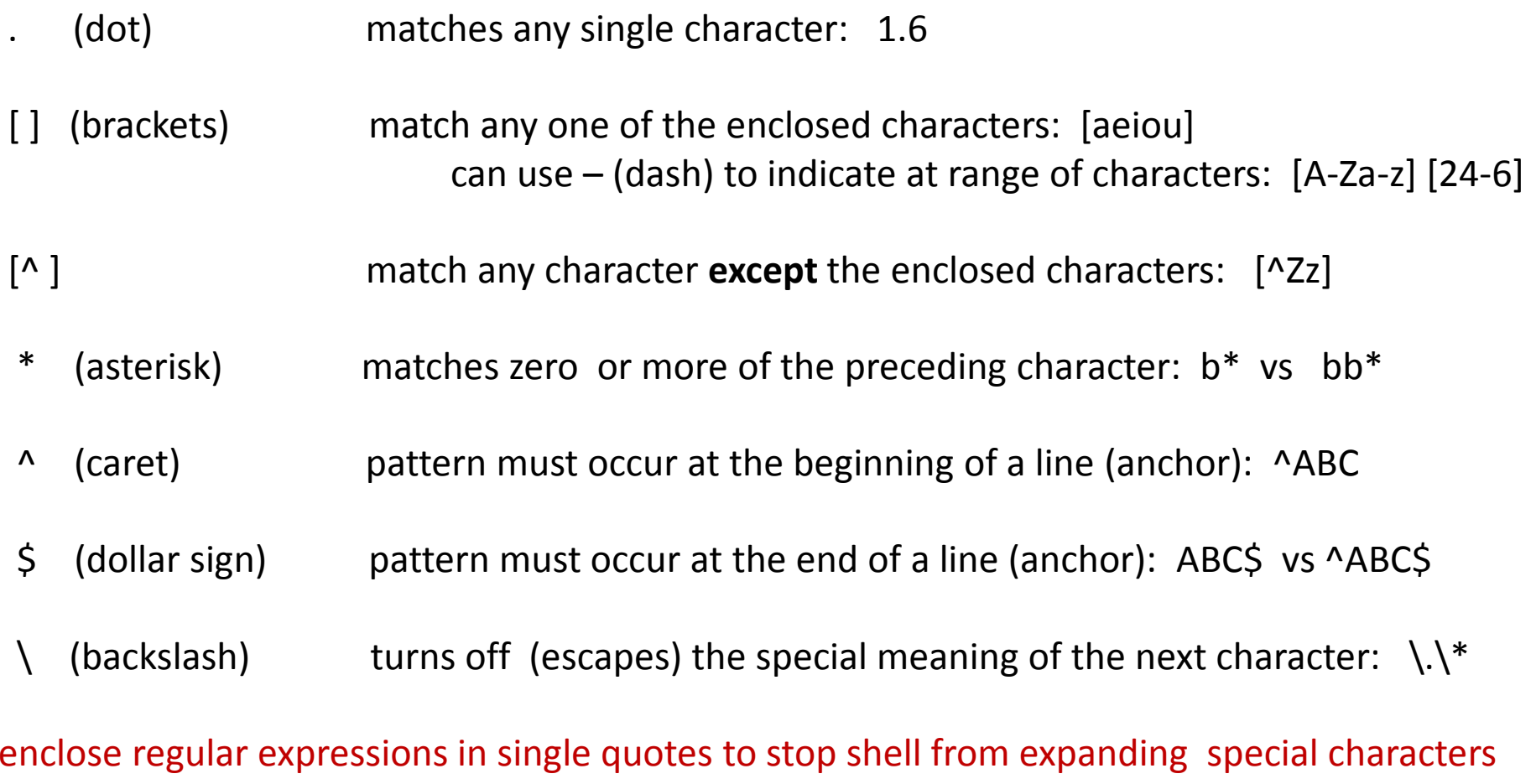

#### Using Regular Expressions

\$ grep stan wdata.clean

\$ grep '^B' wdata.clean

\$ grep '^....,' wdata.clean

\$ grep '/' wdata.clean

\$ grep –i ira[qn] wdata.clean

\$ grep '^.\*,.\*West' wdata.clean

\$ grep '4.,[A-Z]' wdata.clean

\$ grep '[56].,[A-Z]' wdata.clean

\$ grep '[67].,[A-Z]..\*Americas' wdata.clean

#### \$ split –l20 wdata.clean

 $$1s$ 

 $S_{WC}$  –1 xa?

\$ tail xah

\$ cat xa? > wdata.clean.copy

\$ wc –l wdata.clean.copy

\$ tr "abcdefghijklmnopqrstuvwxyz" "ABCDEFGHIJKLMNOPQRSTUVWXYZ" < wdata

\$ tr [:lower:] [:upper:] < wdata.clean > wdata.clean.uc

\$ tr -d ':"' < wdata.clean

 $str -s$  "  $\prime$  wdata.clean

#### Sequential Execution

cmdl argl arg $2 \ldots$ ; cmd $2$  arg $1$  arg $2 \ldots$ ; cmd $3$  arg $1$  arg $2 \ldots$ 

- series of commands on a single line separated by semicolons

- commands are executed left-to-right, one at a time

\$ sort wdata.clean > wdata.clean.s; echo SORT DONE

#### Command Grouping

(cmd1 arg1 agg2 ...; cmd2 arg1 arg2 ...; cmd3 arg1 arg2 ...)

- allows several commands to be treated as <u>one</u> with respect to standard output
- $\text{5}$  date > log
- $$ who am i >> log$

#### $\zeta$  (

- > date
- > who am i
- > ) > log
- $\zeta$
- $\zeta$  (date; who am i) > log

# Pipeline

cmd $1$  arg $1$  ... | cmd $2$  arg $1$  ... | cmd $3$  arg $1$  ...

- series of commands separated by |

- <u>output</u> of one command used as <u>input</u> for next command

- commands run in parallel when possible!

- avoids use of temporary files ... faster!

\$ who | sort

\$ who > tempfile \$ sort < tempfile\$ rm tempfile

#### Pipeline Examples

 $$ who$  |  $wc$  -1

 $$ 1s -1$  | grep "^d"

\$ grep Africa wdata.clean | sort

\$ sort wdata.le | uniq | wc –l

\$ grep Americas wdata.clean | cut –d"," –f5 | sort

 $\frac{1}{2}$  grep Americas wdata.clean | cut -d"," -f5 | sort | uniq

 $\frac{1}{2}$  grep Americas wdata.clean | cut -d"," -f5 | sort | uniq | wc -l

 $\frac{1}{2}$  sort wdata.clean | tr [:lower:] [:upper:] | cut -d"," -f1

 $\frac{1}{2}$  sort wdata.clean | cut -d"," -f1,5

 $\frac{1}{5}$  sort wdata.clean | cut -d"," -f1,5 | tr -d '".:' | split -120 - wdata\_le\_part\_

# Writing to a File And to Standard Output

tee command

- reads from standard input
- writes to a file and standard output
- very useful for saving intermediate "results" in a pipeline
- use –a option to append to a file rather than overwrite

```
$ sort wdata.le | uniq | tee wdata.le.uniq | wc –l
```
\$ cat wdata.le.uniq

 $\texttt{Sort}$  wdata.le | uniq | tee wdata.le.uniq | wc -1 > le.uniq.count

\$ cat le.uniq.count

 $\textsf{S}$  sort wdata.clean | cut -d"," -f1,5 | tee c.le | split -120 - wdata\_le\_part\_

\$ cat c.le

# Foreground and Background Command Processing

Foreground command processing

- one command line must complete execution before next command line begins execution
- $\overline{\phantom{a}}$ "normal" way commands are processed

Background command processing

- next command line begins execution before background command completes
- any standard output is usually redirected to a fil e
- -<BRK> and <DEL> are ignored
- $\overline{\phantom{a}}$ identification number is displayed after background command is entered ... process id
- can stop a command running in the background using the kill command and the process id

```
$ command arg1 arg2 > outfile&10411 execute command in the background$ kill 10411
$
```
## Background Command Processing

- $\overline{\phantom{a}}$ normally, a hang-up signal (logging off) is not ignored by a command executing in the background, and will cause it to terminate
- nohup prefix allows a command to continue running even if a hang-up signal is received
- \$ nohup cmd arg1 arg2 ... &
- $\overline{\phantom{a}}$  to check to see if a background command is still running and to obtain its process id, use <mark>ps</mark> command

# Shell Programs

- Creating and Executing Shell Programs
- emacs Text Editor
- Adding Comments

### How to Create and Execute a Shell Program

- -Use a text editor such as emacs or vi to create a new file
- $\overline{\phantom{a}}$ Enter a "shebang" (#!) indicating which shell (sh, bash, csh, ....) should execute the program
- Enter shell command lines (and optionally, shell control structures for branching and looping) -
- -Save the new file and exit the text editor
- -Turn on execute permission for your new file
- -Make sure the new file is in a directory where the shell looks for commands (PATH variable)
- -Invoke the shell program by using the new file name as a command name

# Text Editors

vi: visual text editor (wysiwyg) compared to older line-oriented editors (ex and ed)"moded" editor ... need to use a command to allow adding text to a filevim: vi improved

has both a command line interface and a graphical user interface

emacs: text editor known for being customizable and extensiblenice interface to R, LaTex, C/C++ "non-moded" editor ... entered text becomes part of file ... control sequences are used as editing commandsaquamacs: "a modern editor based on emacs that makes Mac users feel at home"

\*\*\* here we briefly illustrate basic emacs, which is available on both Linux and Mac OS X

resources for learning emacs

- interactive tutorial: within emacs, use  $\langle \text{CTRL>h} \rangle$  t
- manual: http://www.gnu.org/software/emacs/manual/
- -aquamacs: <u>http://aquamacs.org/</u>

# Basic emacs Text Editing Commands

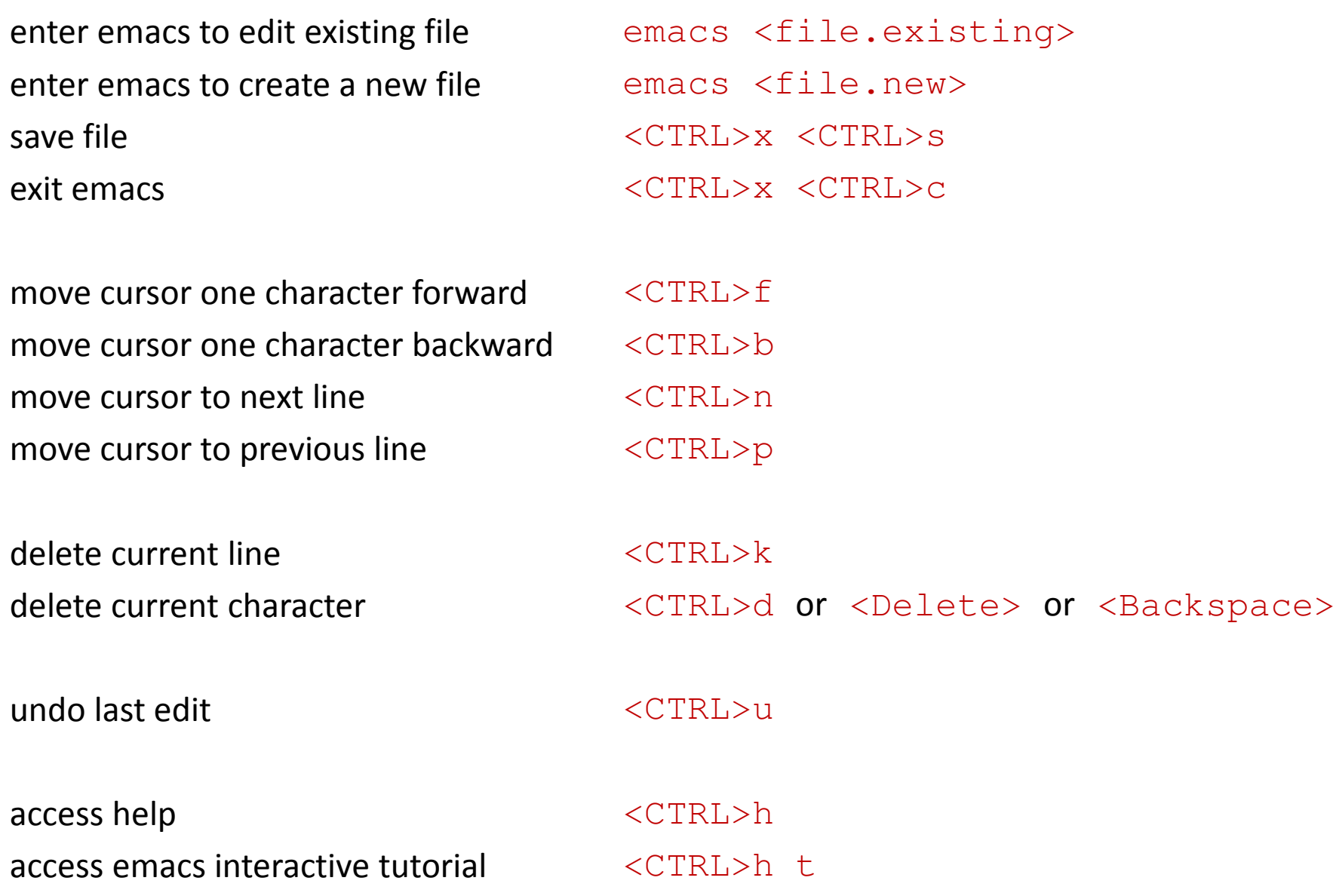

# Creating and Executing a New Shell Program

```
$ emacs myprog#!/bin/bashecho hellodate
who am i
echo have a good day<CTRL>x <CTRL>s 
<CTRL>x <CTRL>c
$ chmod +x myprog
Secho ${PATH}
/usr/local/bin:/bin:/usr/bin$ pwd
/u/dkoffman/unix
$ PATH=${PATH}:/u/dkoffman/unix$ myproghello
Thu Apr 10 13:00:46 EDT 2014
dkoffman pts/80 2014-04-10 12:59 (abc-xyz-princeton.edu)
have a good day
```
#### Comments

<mark>#</mark> starts a comment

```
<CR> ends a comment
```

```
$ cat wdata_le_part_scan## Output consists of the first 4 lines 
# of all wdata_le_part_[a-z][a-z] files
# in the current directory.
## Output is placed in a single file 
# called wdata_le_part_scan.out
# in the current directory.
##!/bin/bashhead -4 wdata_le_part_[a-z][a-z] > wdata_le_part_scan.out\zeta
```
# Stream Editor: sed

- Examples
- $\bullet$ File Containing Edits
- $\bullet$ Selecting Lines
- $\bullet$ Writing Lines to Separate Files
- Using sed to Create a sed Script

### Stream Editor: sed

- modifies text files using a list of editing commands, modifications not performed interactively

- original files remain unchanged ... modified versions are written to standard output

- sed is a filter, works similar to  $\texttt{cut}$  and  $\texttt{tr}$ 

\$ sed "s/stan/STAN/" wdata.clean \$ sed "s/,/|/" wdata.clean \$ sed "s/,/|/g" wdata.clean  $\$$  sed "s\_/\_~~\_" wdata.clean  $$ sed -e$  "s/stan/STAN/" -e "s/,/|/g" -e "s\_/\_~~\_" wdata.clean  $$ sed$  "s/,.\*,//" wdata.clean

 $\text{\$ sed }$  "s/,.\*,/:/" wdata.clean

#### sed Example

#### \$ cat oprworkshops#!/bin/bashcurl –s  $\,\mathrm{http://opr.princeton.edu/workshops/} \,\,$  -o wwpage grep 'h5 class="title"' wwpage | sed –e 's\_.\*">\_\_' –e 's\_</a.\*\_\_' –e s/,// >wtitles grep '>Date' wwpage | sed -e's/.\*em>: //' -e's </p>  $\cdot$  -es/,// -e's/;.\*//' -e's/^[MWTFS].\*day //' >wdates paste -d"," wtitles wdates | tee wtitlesdates.csv rm wwpage wtitles wdates \$ oprworkshops **Tour of the Terminal: Using Unix or Mac OS X Command-Line,May 5 2014 Introduction to Python,May 9 2014 Data Management with pandas (Python),May9 2014 Introduction to Python,January 14 2014 Introduction to ggplot2,January 9 2014 Introduction to Stata,September 17 2013 Introduction to Stata Data Management,September 18 2013 Introduction to Stata 13 Graphics,September 19 2013 Graphical Models for Causal Inference with Observational Data,May 21 2013 Data Science for Social Scientists,May 24 2013 Stata 12 Graphics,May 7 2013**  $\zeta$

#### sed Example

```
$ cat countries#!/bin/bash
curl –s http://www.un.org/en/members/index.shtml/ -o unmemberswebpage
grep 'title=' unmemberswebpage | sed -e's_.*title="__' -e's_".*__' -e's/,/:/g' -e"s/^M$//" -e"s/ $//" | uniq >uncountries
grep 'joindate' unmemberswebpage | sed -e's/.*">//' -e's <.* ' -e's / - g' >unjoindates
paste -d"," uncountries unjoindates | sort | tee uncountriesjoindates.csv
$ countries
Afghanistan,19-11-1946Albania,14-12-1955
Algeria,08-10-1962
Andorra,28-07-1993
Angola,01-12-1976.
United States of America,24-10-1945Uruguay,18-12-1945
Uzbekistan,02-03-1992Vanuatu,15-09-1981
Venezuela,15-11-1945
Viet Nam,20-09-1977Yemen,30-09-1947
Zambia,01-12-1964
Zimbabwe,25-08-1980\zeta
```
# Stream Editor sed: File Containing Edits

- if there are many modifications to be made, a file can be used to store edits

```
$ cat sedscripts/stan/STAN/s/,/|/gs_/_~~_
$ sed –f sedscript wdata.clean
$
```
## sed: Editing Select Lines Using Line Numbers

-can specify which lines should be a "operated on" by sed commands using line numbers

- line number
- range of line numbers

\$ sed "92 s/stan/STAN/" wdata.clean

\$ sed "92,99 s/stan/STAN/" wdata.clean

 $$ sed$  "1,99 s/,/|/g" wdata.clean

 $$ sed$  "100,\$  $s/$ , / | /g" wdata.clean
# sed: Editing Select Lines Using Regular Expressions

-can specify which lines should be a "operated on" by sed commands using regular expressions

- lines containing a pattern

- range of line from first line up through a line containing a pattern
- range of lines from a line containing a pattern through the last line
- all lines between two lines containing particular patterns

\$ sed "/^K/s/stan/STAN/" wdata.clean

\$ sed "1,/^Kaz/ s/stan/STAN/" wdata.clean

\$ sed "/^Kaz/,\$ s/stan/STAN/" wdata.clean

\$ sed "/Benin/,/Zimbabwe/ s/,/|/g" wdata.clean

### sed: Writing Lines to Separate Files

#### \$ cat sedscript\_w

**/Africa/w wdata.Africa**

**/Europe/w wdata.Europe**

**/Americas/w wdata.Americas**

**/Asia.\*Oceania/w wdata.Asia.Oceania**

\$ sed –n –f sedscript\_w wdata.clean

\$ wc –l wdata.clean wdata.Africa wdata.Europe wdata.Americas wdata.Asia.Oceania

**158 wdata.clean48 wdata.Africa36 wdata.Europe25 wdata.Americas49 wdata.Asia.Oceania316 total**

 $\zeta$ 

### sed: Writing Lines to Separate Files

 $\int$  cat sedscript w **/CT|US/w medicare.CT.txt /NY|US/w medicare.NY.txt /NJ|US/w medicare.NJ.txt /PA|US/w medicare.PA.txt /MD|US/w medicare.MD.txt /VA|US/w medicare.VA.txt /CA|US/w medicare.CA.txt /FL|US/w medicare.FL.txt /TX|US/w medicare.TX.txt /OH|US/w medicare.OH.txt /IL|US/w medicare.IL.txt** $\zeta$  sed -n -f sedscript w medicare.pipe.txt  $\textsf{S}_{\text{wc}}$  -1 medicare. [A-Z][A-Z].txt **716330 medicare.CA.txt 125891 medicare.CT.txt 667995 medicare.FL.txt 387623 medicare.IL.txt 187979 medicare.MD.txt 306379 medicare.NJ.txt 592577 medicare.NY.txt 339208 medicare.OH.txt 403924 medicare.PA.txt 628122 medicare.TX.txt 241626 medicare.VA.txt4597654 total**

 $\zeta$ 

## Using sed to Create a sed Script

\$ cat sub.states **NY CT**  $PA$  $CA$ **IL** OH **FL MD VA**  $NJ$ **TX** \$cat make\_subsed #!/bin/bash sed -e "s/.\*/ $\frac{s}{\cdot}$  /" -e 's\_^\_/\_' -e 's\_:\_|US/w medicare.\_' -e 's/\$/.txt/' sub.states > sedscript cat sedscript sed -n -f sedscript medicare.pipe.txt rm sedscript

 $\boldsymbol{\zeta}$ 

# Review of Commands

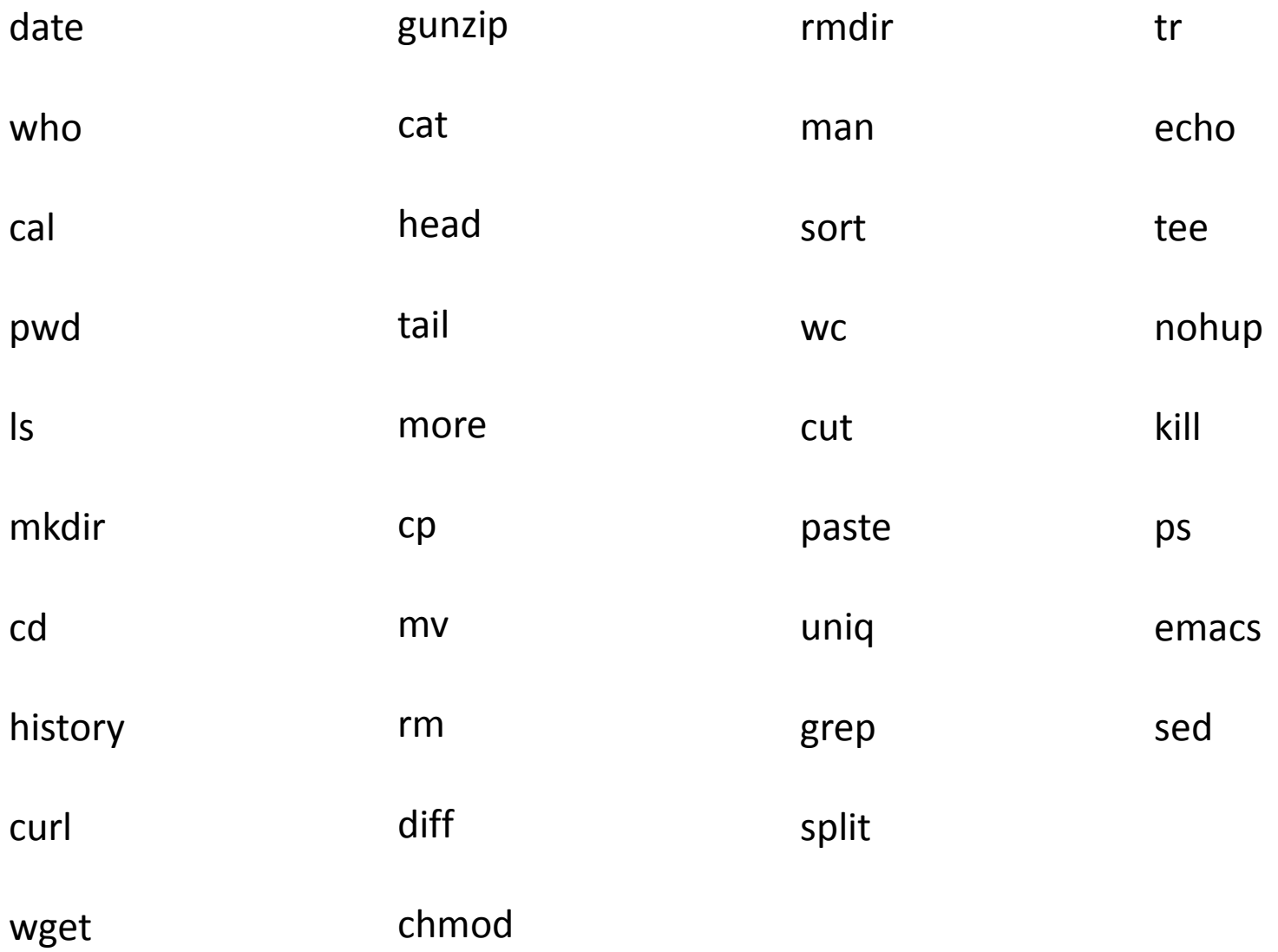

# The End!